# 配置Unified Contact Center Express日曆管理

目錄 簡介 必要條件 需求 採用元件 設定 建立日曆 使用日曆 編輯日曆 CCX管理 高級主管功能小工具 REST API 驗證 疑難排解

# 簡介

本文檔介紹Unified Contact Center Express(Unified CCX)中的日曆配置及其使用案例。這樣就可以 從administration/Finesse Desktop頁面而不是從指令碼更改聯絡中心的計畫。目前,日曆功能與 UCCX版本12.0及更高版本的語音和聊天頻道整合。

# 必要條件

需求

思科建議您瞭解以下主題:

- 指令碼
- 氣泡聊天
- UCCX 12.0及更高版本
- CCP 12.0及更高版本

採用元件

本文檔中的資訊基於UCCX版本12.0及更高版本。

本文中的資訊是根據特定實驗室環境內的裝置所建立。文中使用到的所有裝置皆從已清除(預設 )的組態來啟動。如果您的網路運作中,請確保您瞭解任何指令可能造成的影響。

設定

### 建立日曆

#### 日曆配置示例:

#### 登入到UCCX Administrator > Applications > Calendar Management > Add New, 如下圖所示。

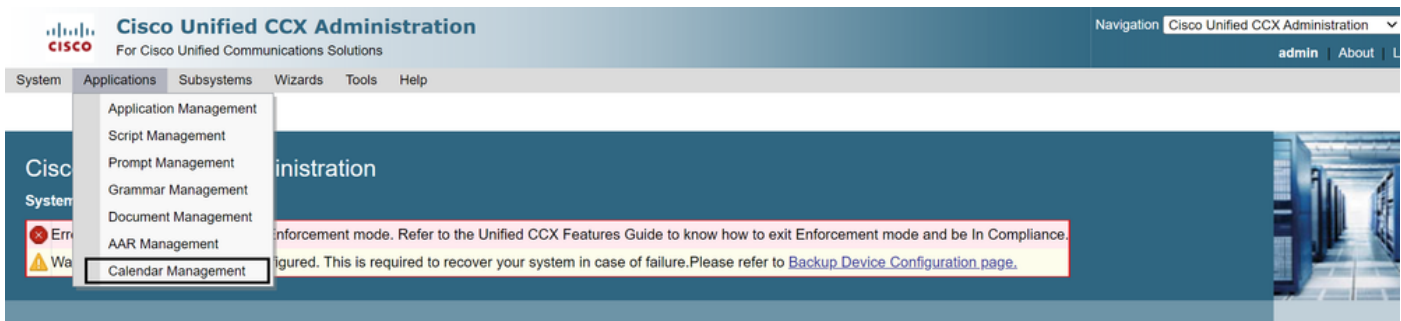

#### 以下是示例日曆的要求:

- 營業時間為星期一至星期五的5:30 am至9:30 am和10:30 am至1:30 pm(此時間使用固定時間  $\lambda$
- 該月的第一天縮短了營業時間(自定義營業日)
- 標準公共節假日已新增到節假日清單

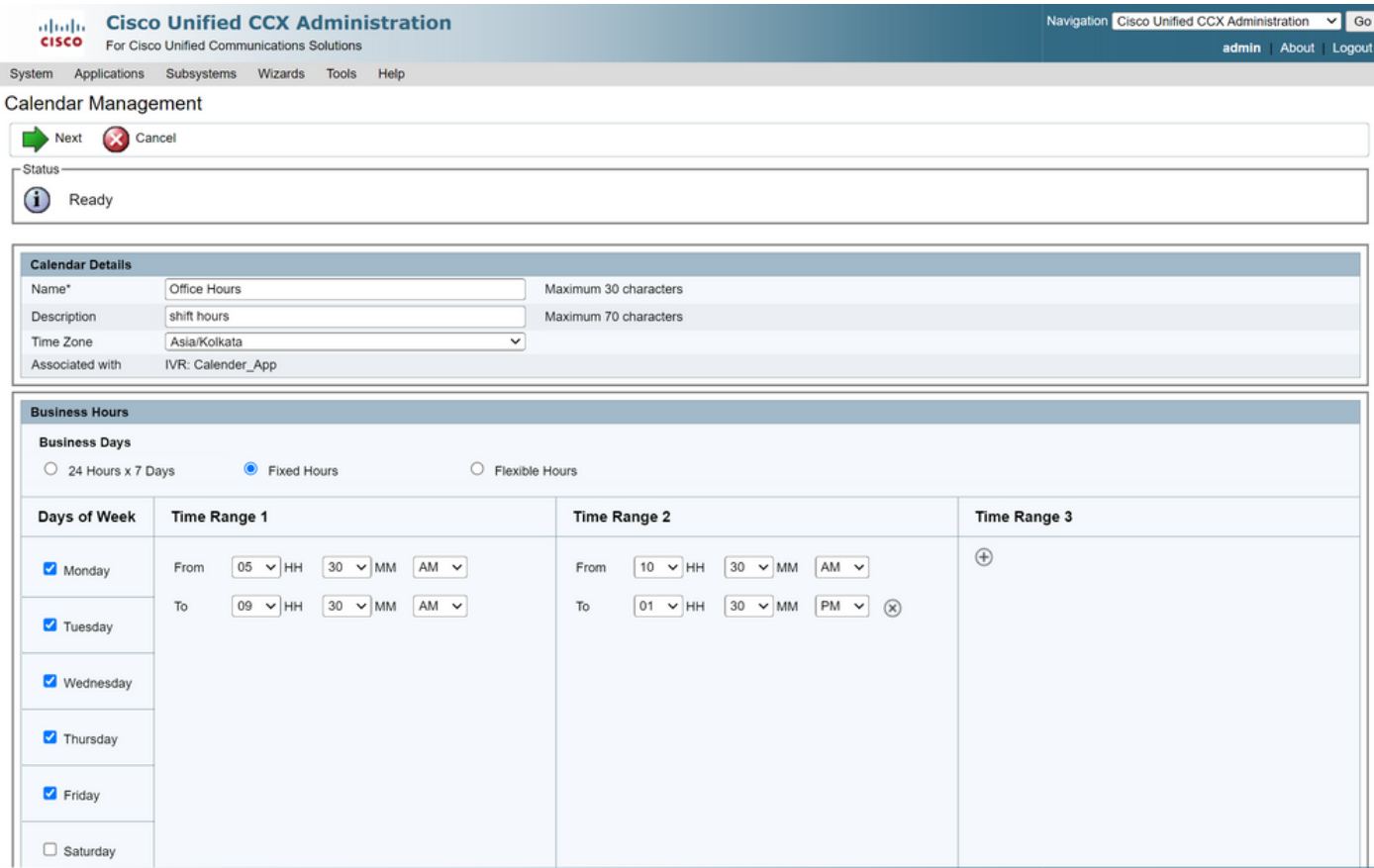

# **Altaglic Cisco Unified CCX Administration**<br>**CISCO** For Cisco Unified Communications Solutions

System Applications Subsystems Wizards Tools Help

#### Calendar Management

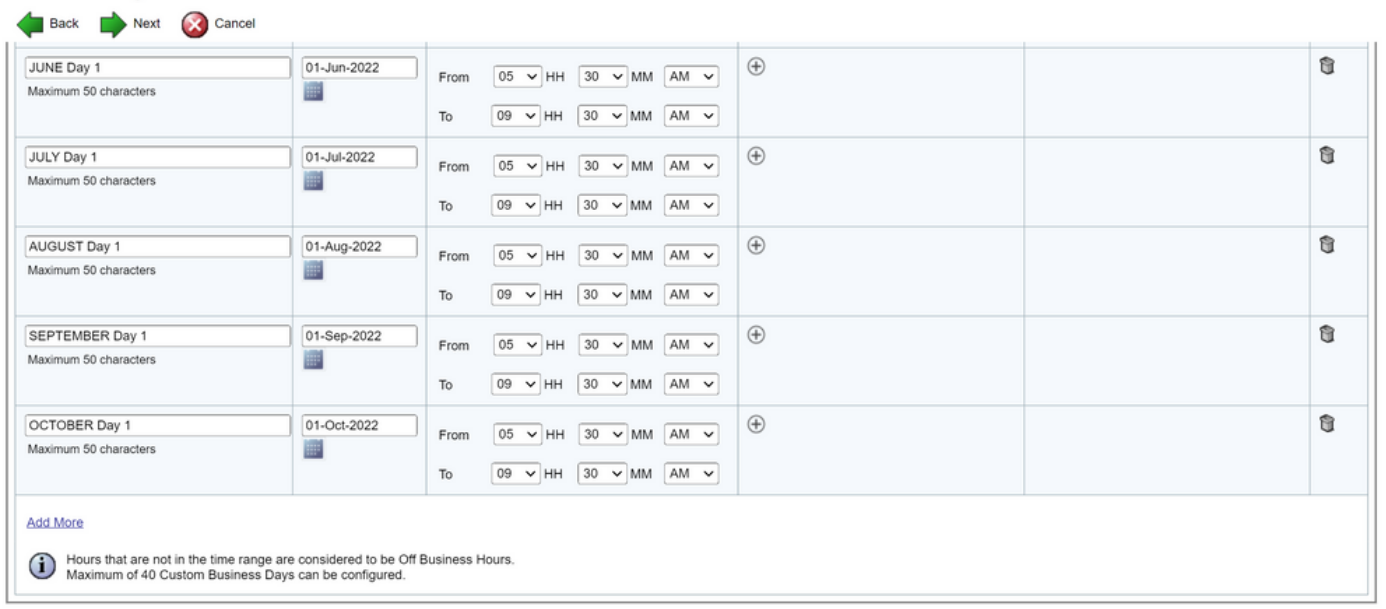

Back Next Cancel

(i) \*\* - indicates mandatory items when Custom Business Days are configured.

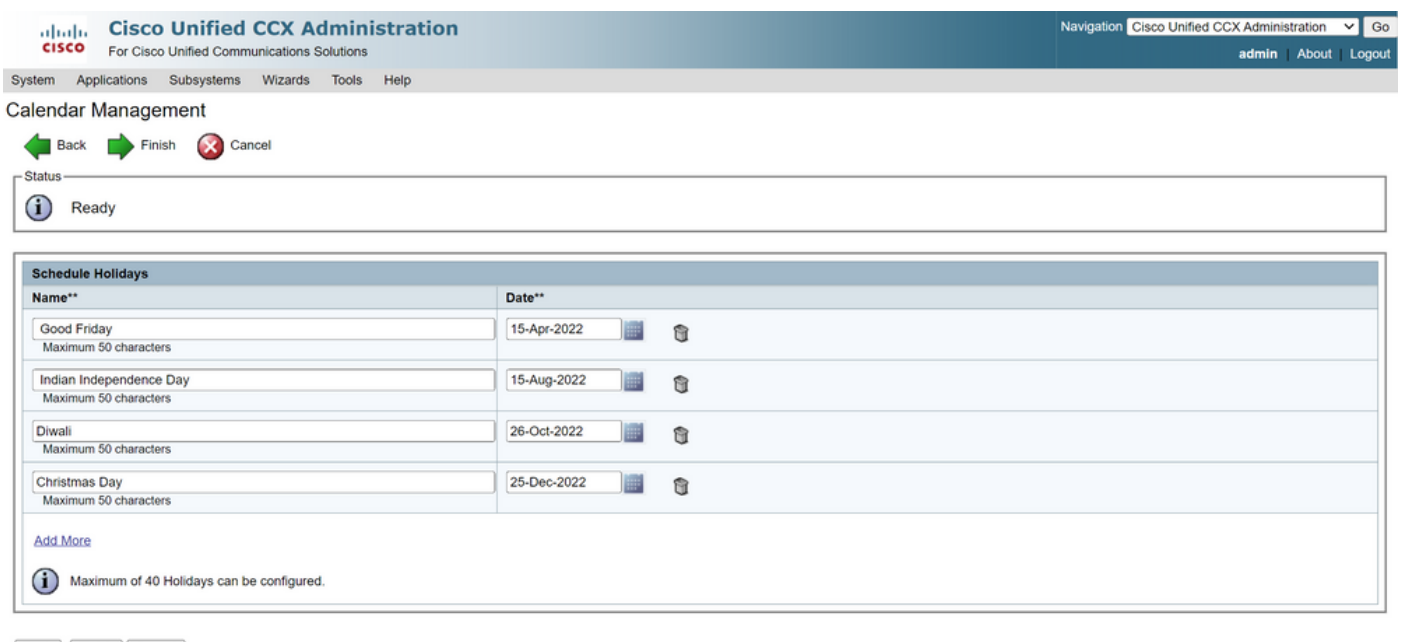

Back Finish Cancel

(i) \*\* - indicates mandatory items when Holidays are configured.

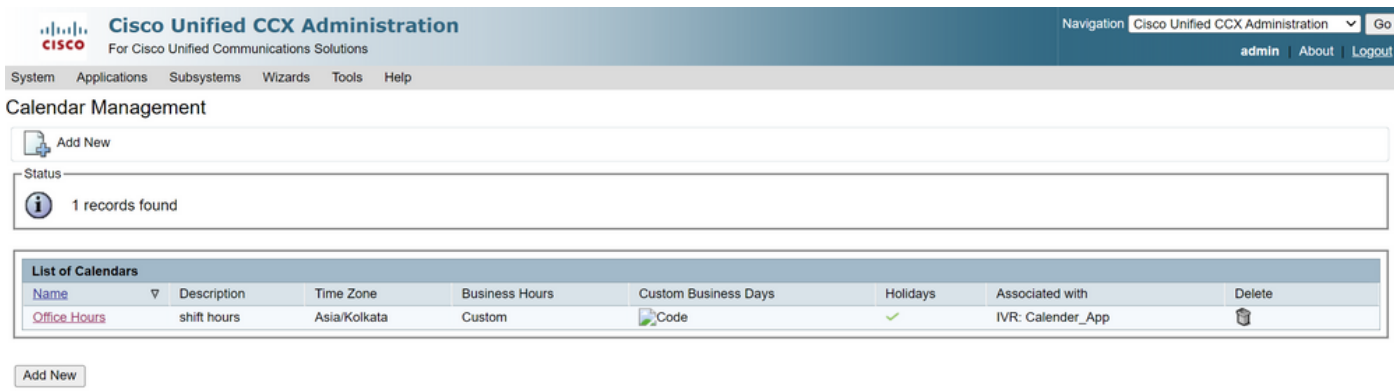

Maximum of 50 Calendars can be configured.

日曆現已配置。下一節將介紹如何使用它。

## 使用日曆

 $\circ$ 

日曆可以與指令碼(語音路徑)和氣泡聊天(多通道路徑)一起使用。

1.使用指令碼應用程式

- 開啟CCX編輯器12.0版及更高版本
- 通過(檔案>新建>排隊> Sample\_Queueing\_WithCalendar)開啟指令碼或預配置的日曆指令碼
- 如果您使用預配置的日曆指令碼,該配置已應用於該指令碼
- 要將日曆功能新增到現有指令碼,請從CCCalendar型別的變數窗格建立新變數,如下圖所示 •

# **Edit Variable**

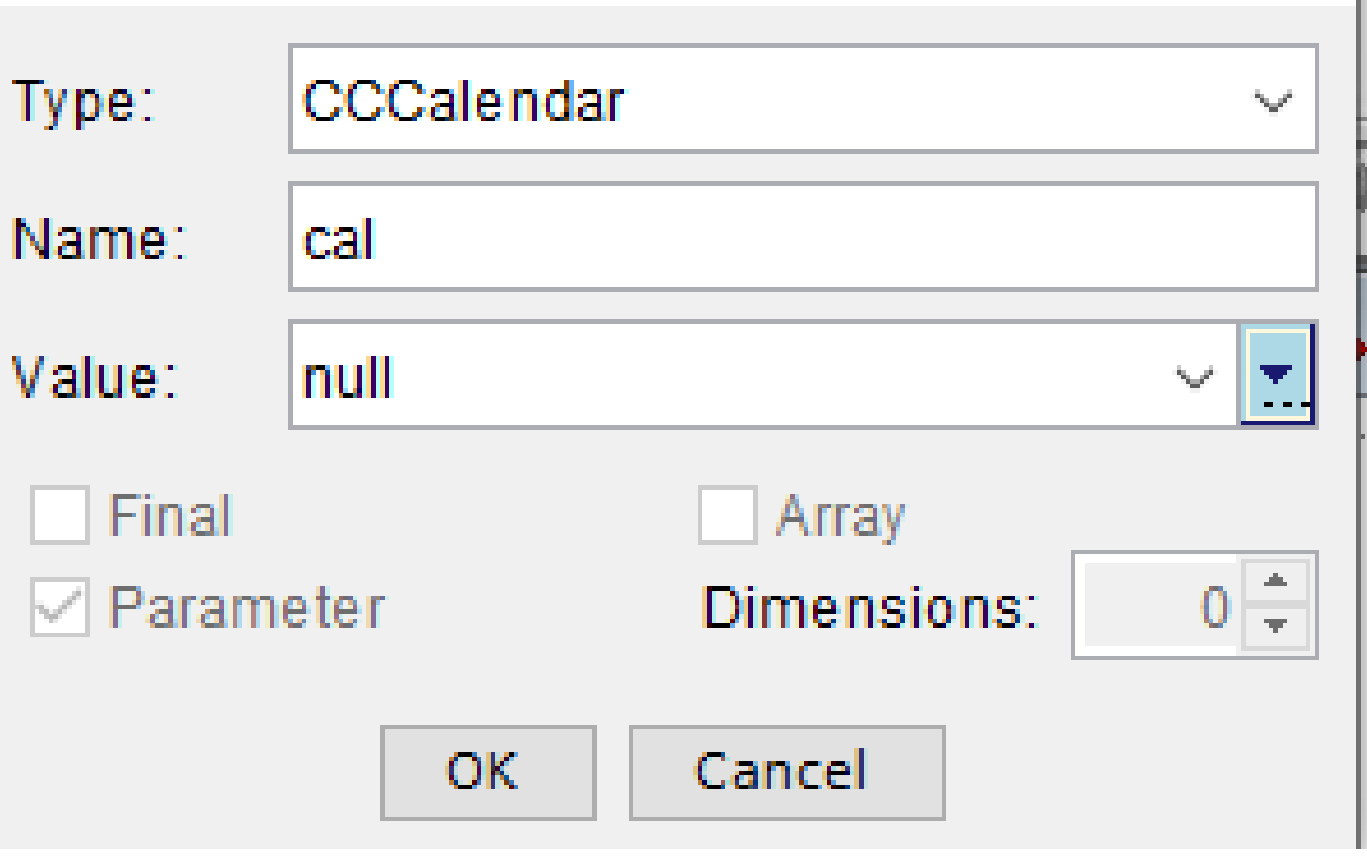

 $\times$ 

- 在指令碼中新增日曆步驟
- 按一下右鍵「日曆」步驟,將之前建立的日曆變數分配給該步驟
- 為日曆步驟的每個分支分配正確的邏輯
- 「工作時間」和「節假日」步驟源自「CCX管理」頁的「日曆」配置

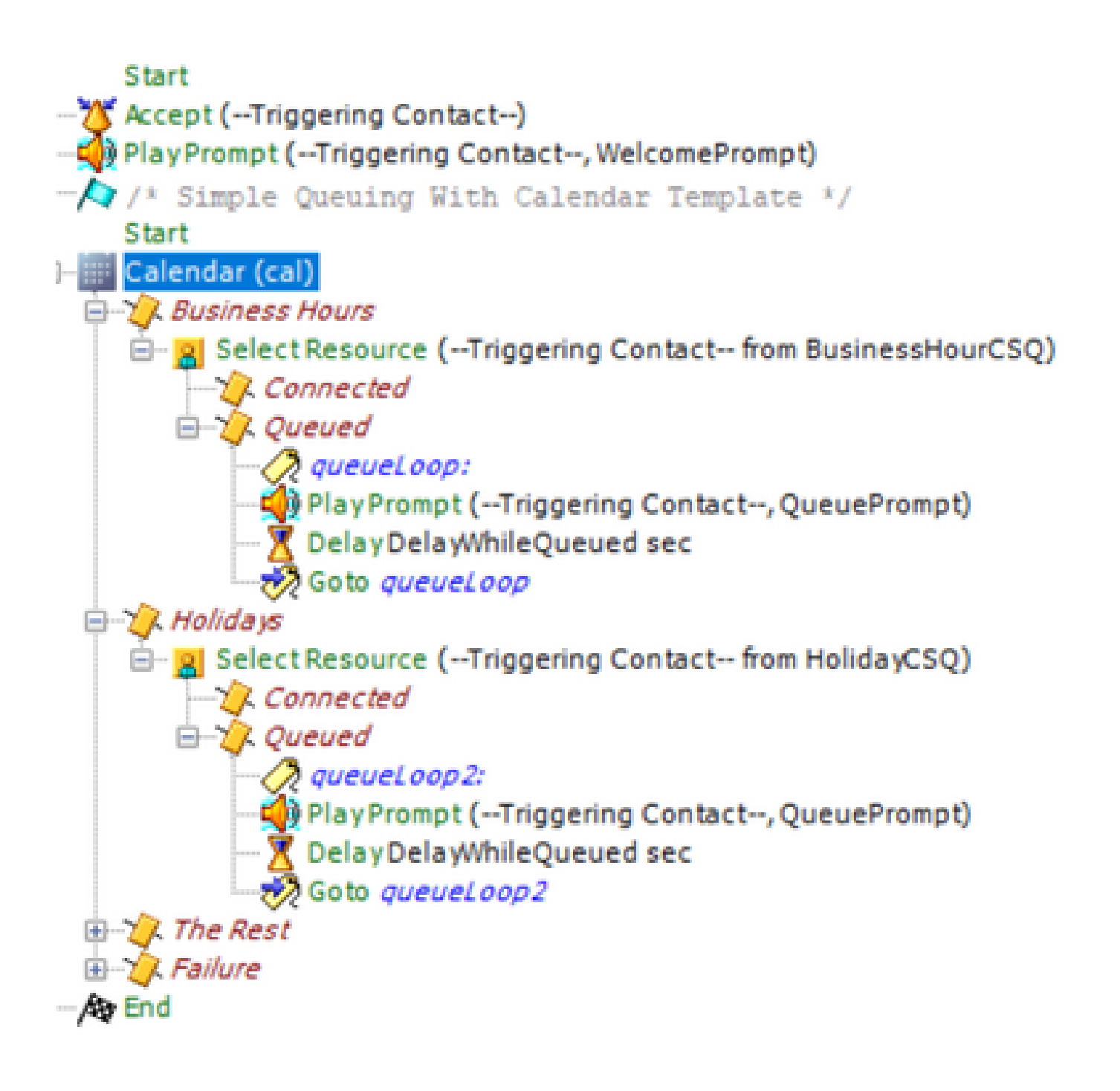

- 儲存指令碼並將其上載到CCX管理中的指令碼管理
- 建立應用程式並將其與觸發器一起分配給上載的指令碼
- 在日曆變數下,可以看到一個下拉選單和一個日曆符號
- 選擇我們案例中配置的日曆(Office Hours)並儲存應用程式

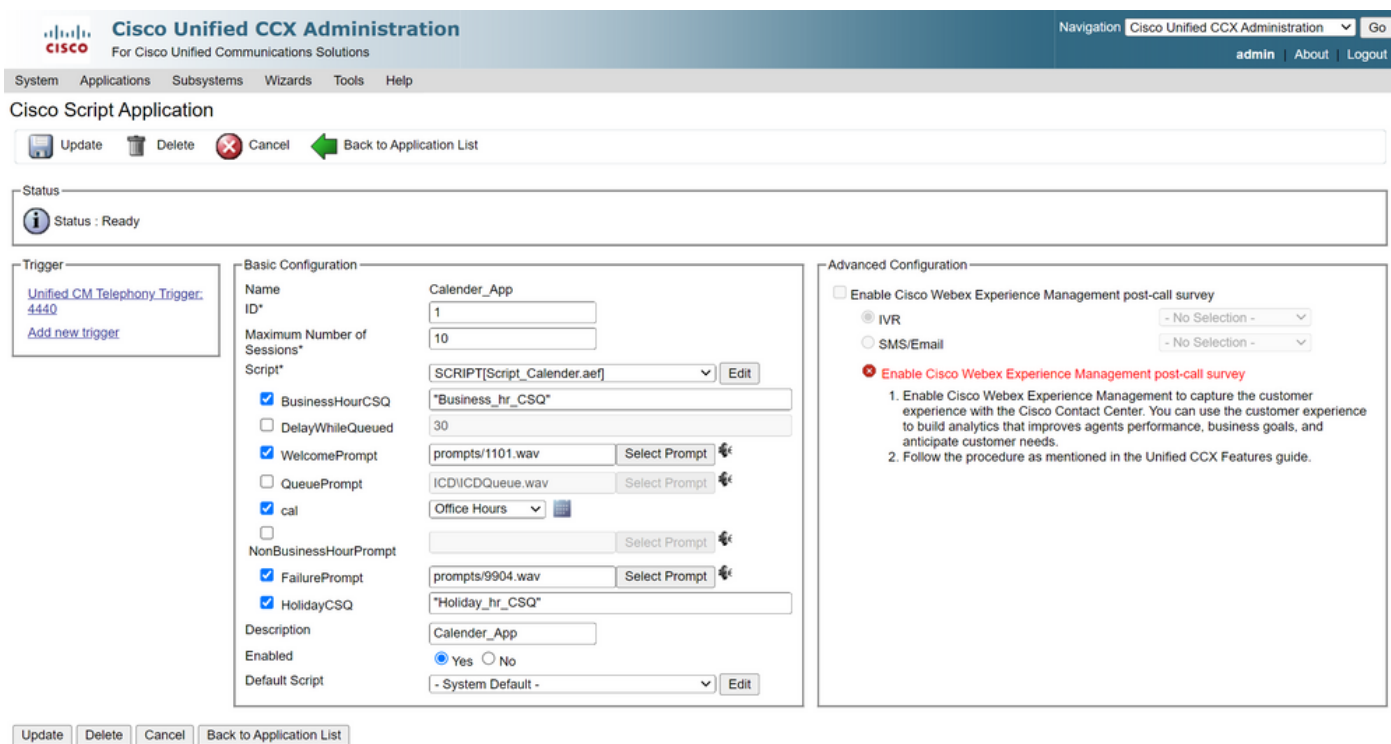

```
(i) *- indicates required item
```
向觸發器發出呼叫,將根據日曆下配置的小時數路由呼叫。

- 作為前提條件,CCX必須與CCP整合
- 建立聊天CSQ,以便它選擇座席
- 建立聊天小部件並轉到最後一個部分以選擇日曆
- 選擇以前建立的日曆(Office Hours)
- 右邊是假日和非辦公時間的預覽
- 儲存聊天構件並部署代碼。

使用Bubble聊天:

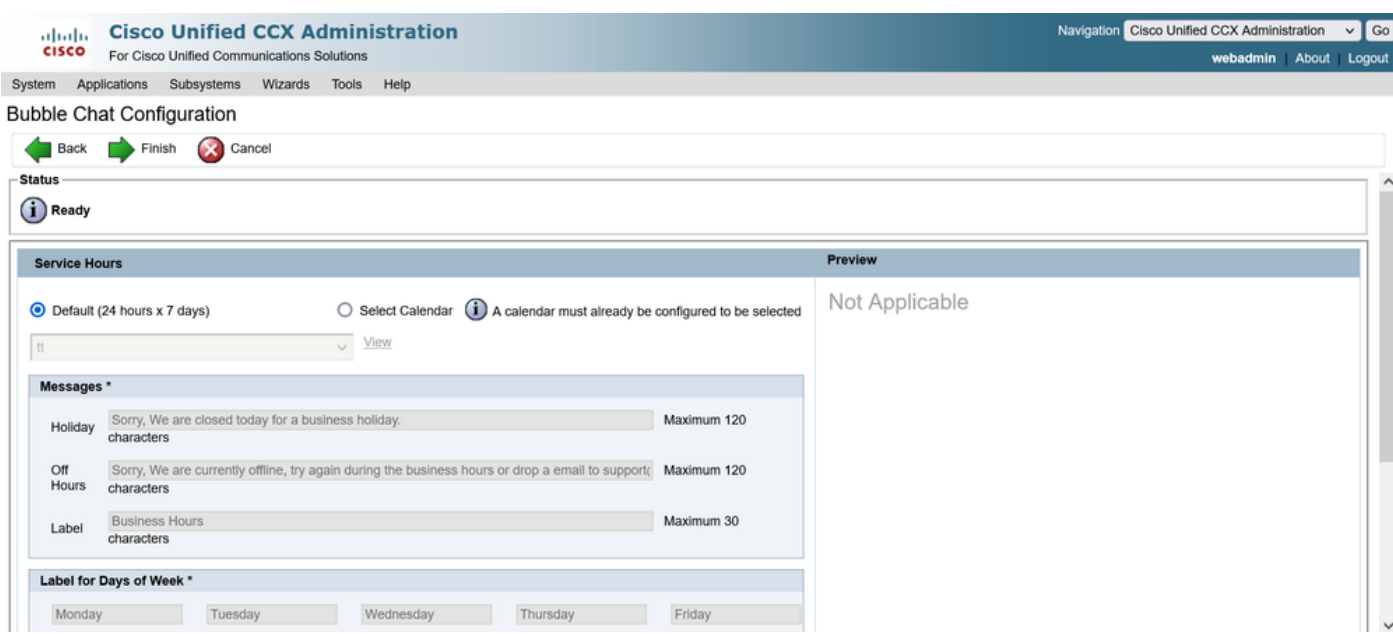

#### 編輯日曆

您可以通過以下方式編輯日曆配置:

#### CCX管理

- 登入到CCX管理>應用程式>日曆管理
- 在此窗格中編輯日曆

#### 高級主管功能小工具

- 主管還可以從finesse頁面編輯日曆
- 登入到CCX管理>工具>使用者管理>主管功能檢視
- 從清單中選擇任何主管
- 選中該框並將日曆(Office Hours)和應用程式(CalendarApp)與主管相關聯。儲存設定。

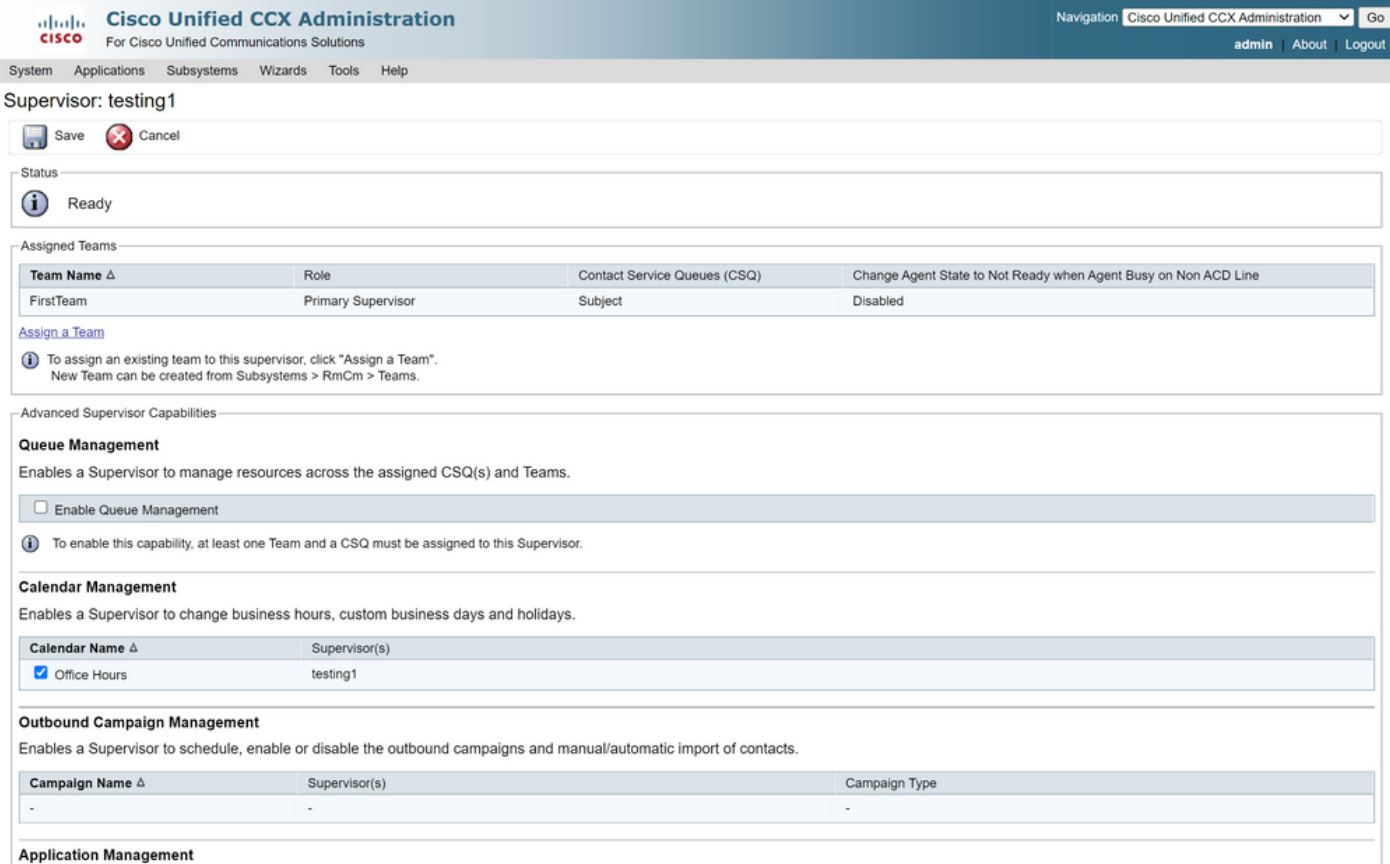

- 將資料分配給Supervisor後,需要編輯finesse佈局以顯示日曆管理設定。
- 登入到Finesse管理。可以按團隊編輯案頭佈局(「團隊資源」(Team Resources)>「選擇團隊 」(Select Team)>「案頭佈局配置」(Desktop Layout Configuration)>「覆蓋系統預設值」 (Override System Default))或通過「案頭佈局」(Desktop Layout)設定進行全域性編輯。
- 導航到XML佈局>主管部分> ASC小工具部分,註釋掉代碼段和儲存。

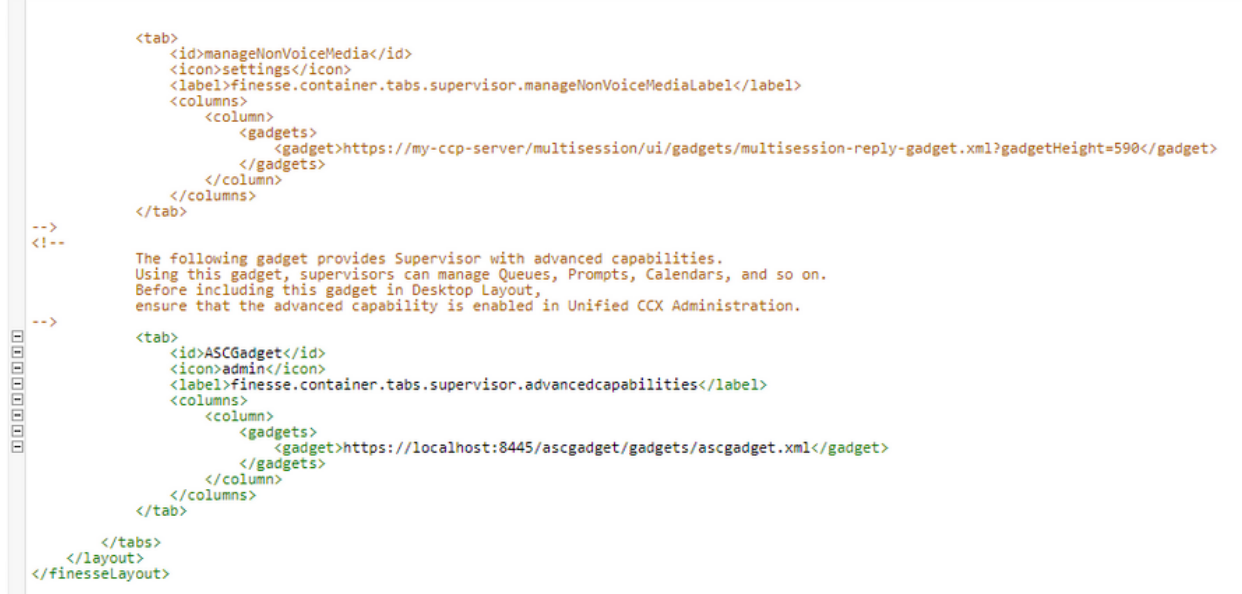

• 使用Supervisor憑據登入到Finesse案頭。導航到左邊顯示的高級功能的新窗格

。

- 導航到Application Management > Manage Application > Calendars。在這裡,您可以從下拉 選單更改日曆或從日曆圖示預覽日曆。
- 導航到日曆管理>管理日曆。與「CCX管理」(CCX Administration)頁面上提供的編輯功能相同 •

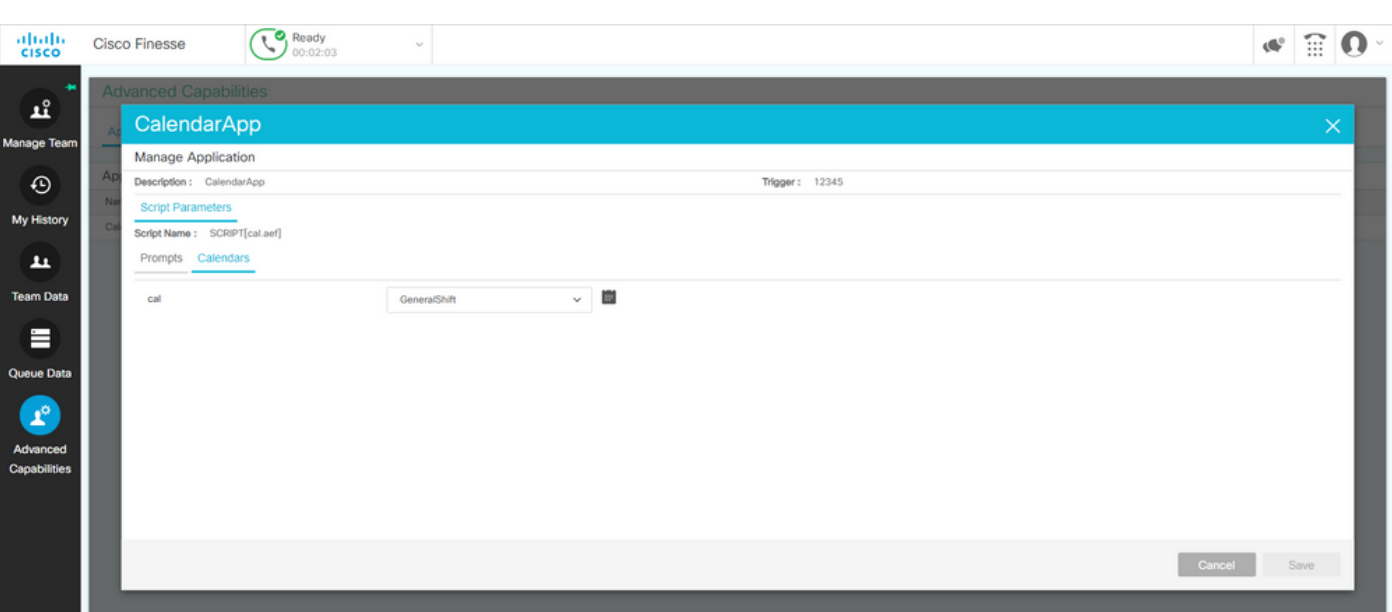

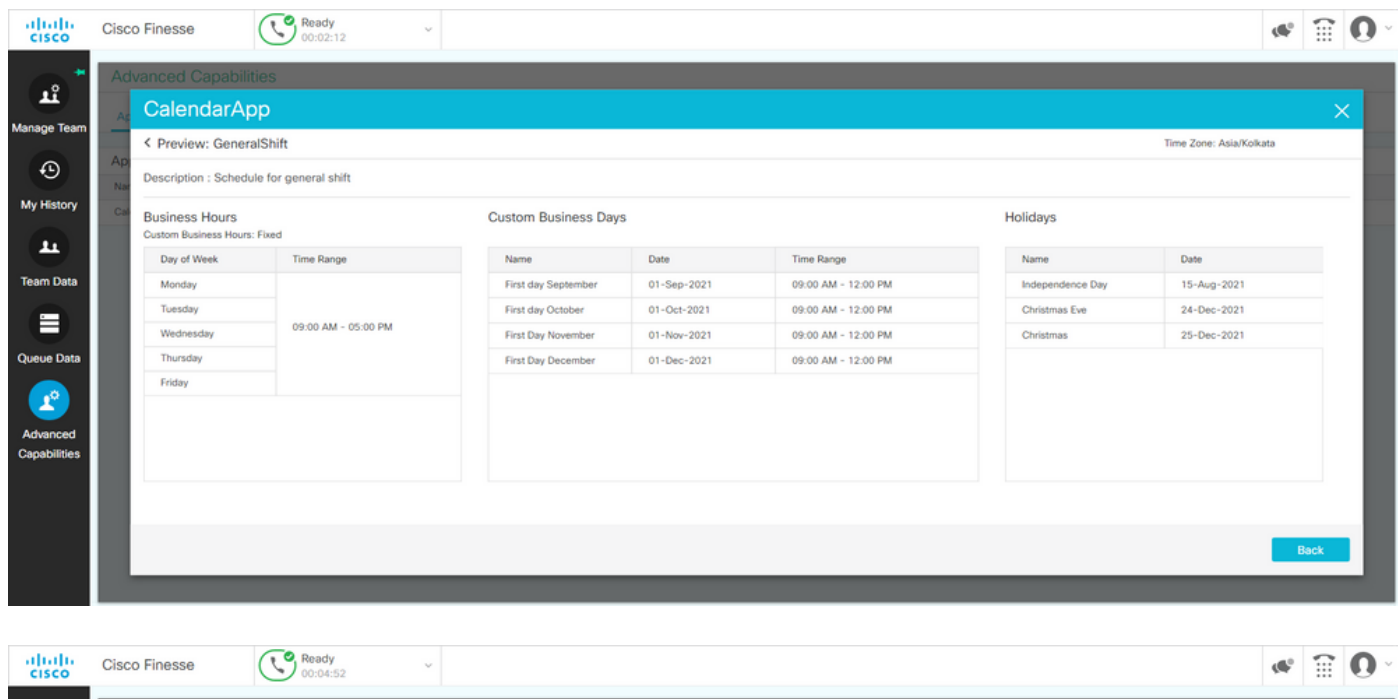

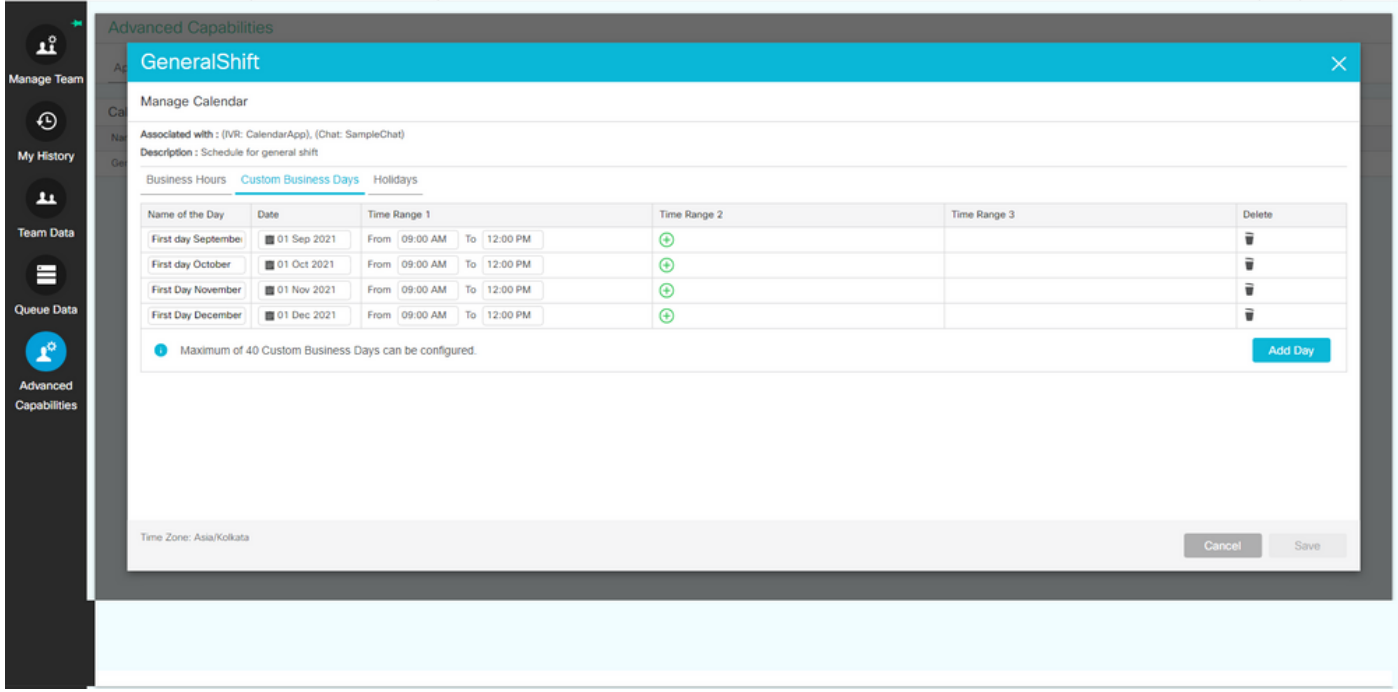

## REST API

- 1. 此外,還提供通過CCX隨附的REST API編輯日曆設定的功能。
- 2. 可以在以下位置檢視API的結構和格式:<u>https://developer.cisco.com/docs/contact-center-</u> [express/#!calendar。](https://developer.cisco.com/docs/contact-center-express/#!calendar)
- 3. 通過POSTMAN建立日曆的示例查詢如下所示。

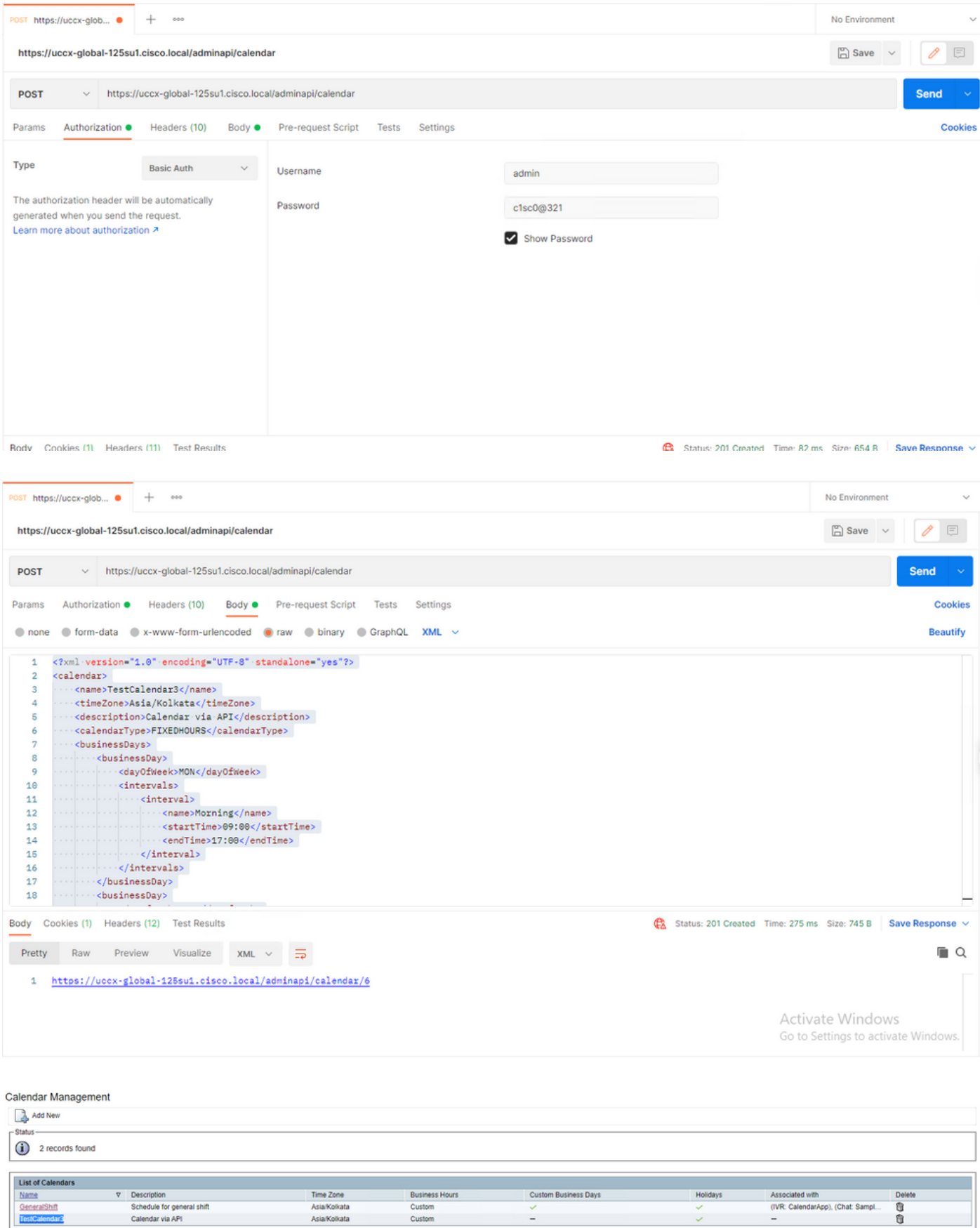

Add New

Maximum of 50 Calendars can be configured.

示例XML正文,為固定小時數建立日曆。

TestCalendar3

Asia/Kolkata

Calendar via API

FIXEDHOURS

MON

Morning

09:00

17:00

TUE

Morning

09:00

17:00

NewYear

2022-01-01

Christmas

2021-12-25

## 驗證

使用本節內容,確認您的組態是否正常運作。

進行測試呼叫,並根據配置的時間範圍,座席將獲得該呼叫。

## 疑難排解

本節提供的資訊可用於對組態進行疑難排解。

- 1. 收集CCX引擎日誌以進一步進行故障排除
- 2. 將SS\_RM、SS\_CM、SS\_TEL和SS\_RMCM標籤為CCX引擎的調試級別。
- 3. 「可維護性」頁下的CCX引擎服務必須是「非服務」

#### 關於此翻譯

思科已使用電腦和人工技術翻譯本文件,讓全世界的使用者能夠以自己的語言理解支援內容。請注 意,即使是最佳機器翻譯,也不如專業譯者翻譯的內容準確。Cisco Systems, Inc. 對這些翻譯的準 確度概不負責,並建議一律查看原始英文文件(提供連結)。